# **More Information About DeBabelizer Pro for Windows**

This document contains important and late breaking information, some of which is not available in the online Help.

\_\_\_\_\_\_\_\_\_\_\_\_\_\_\_\_\_\_\_\_\_\_\_\_\_\_\_\_\_\_\_\_\_\_\_\_\_\_\_\_\_\_\_\_\_\_\_\_\_\_\_\_\_\_\_\_\_\_\_\_\_\_\_\_\_\_\_\_\_\_\_

# **Important:**

This DeBabelizer Pro Demo is a fully functional product with the Equilibrium logo embedded in all images.

This demo is provided with no technical support. For Pre-sales support, call (800) 524-8651.

# **Installation Notes:**

You should run this program on a 486 or better class machine under Windows 95 or Windows NT version 4.0. A screen resolution of 800X600 or better is encouraged. The more memory you have, the better. Main memory of 32 Megabytes or greater improves the performance of DeBabelizer Pro.

# **Third Party Folder Information:**

If you have any questions about anything in the Third Party Folder, please contact all third parties directly. Equilibrium Technical Support does not provide support for third party software.

# **CD CONTENTS:**

Included on the CD you will find the following:

## DB Pro Demo Install:

To access the DeBabelizer Pro Demo installer, start the "DBPro\_GO.exe" program and click the "Install DeBabelizer Pro Demo" button on the setup menu. From Windows Explorer (right-click on the CD-ROM icon, and choose Explore), you can also start "DB Pro Demo Install\setup.exe" to run the installer.

Indeo Video Interactive and QuickTime for Windows installers:

To access the Indeo Video Interactive installer, start the "DBPro\_GO.exe" program and click the "Install Indeo Video" button on the setup menu. You can also install Indeo from the Windows Explorer by right-clicking on the CD-ROM icon, and choosing Explore, then opening the "Indeo Video Interactive" directory, and double-clicking "ivi- $95nt(1)$ .exe."

To access the QuickTime for Windows installer, start the "DBPro\_GO.exe" program and click the "Install QuickTime" button on the setup menu. You can also install QuickTime from the Windows Explorer by right-clicking on the CD-ROM icon, and choosing Explore, then opening the "QuickTime for Windows 2.1.1" directory, and double-clicking "QT32INST.EXE."

Installation of a recent version of QuickTime is required for viewing of the Debabelizer Multi-Language Video. Unless you already have QuickTime for Windows version 2.1.2 or greater installed, you should run the included QuickTime installer.

------------- - -------------

## DeBabelizer Multi-Language Video:

To access the DeBabelizer Multi-Language Video, start the "DBPro\_GO.exe" program and click the "Run DeBabelizer Multi-language Video" button on the setup menu. This is our promotional video converted to QuickTime, using the Indeo" Video Codec, in six languages (Japanese, French, German, Spanish, Italian and of course English). For your information, this interactive title demonstrates the use of Equilibrium(TM) DeBabelizer's high quality color reduction with SuperPalette(TM) capability, Truevision's Targa 1000/2000's high quality video acquisition and the Macromedia Director 5.0.1 player. This demo has a Kiosk Mode for showing at trade shows, in dealer locations, during sales calls or just to a gathering of friends!

The buttons on the Multi-Language Video interface perform the following functions (clockwise from the upper right corner):

#### Full screen button

This is the icon with two nested rectangles located in the top right corner of the screen. When you click it you will get full-screen viewing of the video using QuickTime's pixel doubling method. Click the mouse or press a key on the keyboard during the full-screen mode to get back to the normal quarter screen mode.

Language buttons (Espanol, Italiano, Nihongo, Deutsch, Francais, English) The six language buttons allow you to switch, on-the-fly to the language of your choice. The default language upon starting the demo is English. For the video's first 75 seconds there is an opening montage where no languages can be heard, only music. When people start to talk, try switching languages. When you click to change the language there will be a brief pause while the audio tracks are being switched.

## RETURN TO MENU

Clicking on this text will take you back to the setup menu.

#### Restart

This rewinds and plays the video from the beginning. The overall length of the video is just over 15 minutes.

#### Kiosk Mode

Clicking the Kiosk Mode button allows you to prevent customers in a dealer location or trade show from easily quitting out of the demo. When you click on the Kiosk Mode button, you will be told to type 'debab' on the keyboard to exit back into normal viewing mode. Then the 'Kiosk Mode' and 'RETURN TO MENU' buttons will disappear. The user will not be able to use 'esc' on Win to exit, or 'command-Q' on the Mac to quit. When you type 'debab' correctly, you will hear a beep and the 'Kiosk Mode' and 'RETURN TO MENU' buttons will reappear. If you make a mistake when typing, just start typing 'debab' over again.

------------- - -------------

Equilibrium Information in Adobe PDF Format:

Located in the "Equilibrium Info" directory. To open this directory, right-click on the CD-ROM icon, and choose Explore. Install Windows Acrobat Reader v2.1 if you don't already have it on your internal hard disk. The Acrobat installer is located on the CD at: "Equilibrium Info\ACROWIN\ACROREAD.EXE"

Dealer Information:

In the "Equilibrium Info\Dealer Information" directory you will find the following PDFs which provide information specifically for DeBabelizer Pro dealers:

-- "DBPro Flyer.pdf" - the actual DeBabelizer Pro color brochure we hand out and put in press kits.

-- "DBPro Sales Hndbk.pdf" - the DeBabelizer Pro sales handbook

-- "Why You Need DB Pro.pdf" - a quick summary of how DeBabelizer saves you time and money. Whether you're creating web sites, starting to get into multimedia production, are a desktop publishing professional, into digital photography or spend a lot of time creating desktop video... this cuts right through it!

Equilibrium for Mac:

In the "Equilibrium Info\Equilibrium for Mac" directory you will find the following PDFs which tell you about our award winning Macintosh Product Line:

-- "Acrobat 2.1" - the installer for Adobe Acrobat Reader version 2.1

-- "DB Lite Flyer.pdf, DB Toolbox Flyer.pdf" - the actual DeBabelizer Lite 1.1 and DeBabelizer Toolbox 1.6.5 color brochures we hand out and put in press kits.

-- "Lite Sales Hndbk.pdf, ToolBox Sales Hndbk.pdf" - good for getting a quick overview of each product and key selling points and differences.

-- "Proscripts for Web.pdf" - a new quick overview of our new ProScripts, included with DeBabelizer 1.6.5 and on our web site. One button graphics preparation for your Internet site!

-- "Why You Need DeBabelizer.pdf" - a quick summary of how DeBabelizer saves you time and money. Whether you're creating web sites, starting to get into multimedia production, are a desktop publishing professional, into digital photography or spend a lot of time creating desktop video... this cuts right through it!

International Information:

In the "Equilibrium Info\International Information" directory you will find:

-- "Int'l Distributors.pdf" - a complete listing of Equilibrium's international distributors as of 12/1/96. Please call the appropriate one in your region for further ordering information or technical support.

------------- - -------------

Third Party Folder:

Includes some of the best companies in the business, organized in four categories.

Authoring Demos

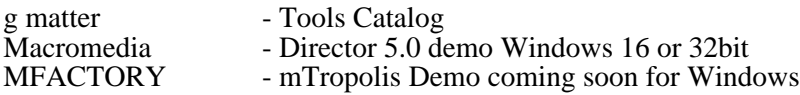

Filtering & Imports which expand capabilities of DeBabelizer Pro

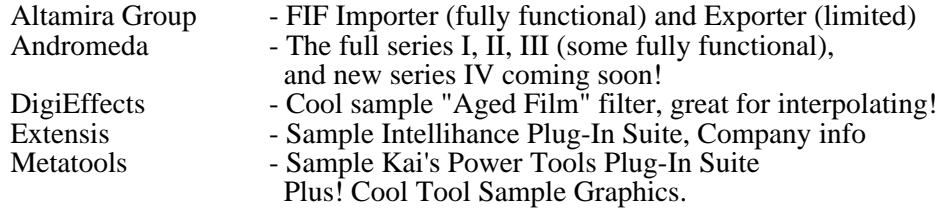

Graphic Design

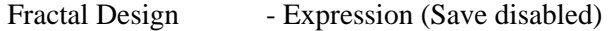

Images

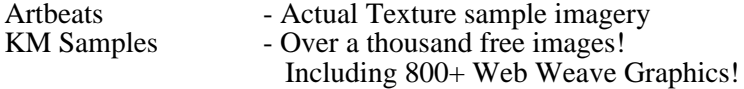

------------ - -------------

File Formats:

In addition to the currently supported graphics file formats in the DeBabelizer Pro online Help, this version of DeBabelizer Pro also reads and writes Macintosh PICT2 and PStation TIM file formats.

The Macintosh PICT2 format supports up to 32 bits of color information. You should be aware that Photoshop only outputs PICT1 files when saving a monochrome bitmap, which is not currently supported by DeBabelizer Pro. Convert monochrome bitmaps to grayscale before saving the images as a PICT2 in Photoshop before loading them into DeBabelizer Pro.

The PStation TIM format supports up to 24 bits of color information. If you have a 32 bit image (with an alpha channel) and save the image to a 16 bit TIM format, the image is translated to 15 bit, however the information contained in the alpha channel remains intact. If you re-load the image it will load correctly as a 16 bit image file.

Multi-Image File BatchLists:

You can create a BatchList containing single-frame images of the frames contained in a multiimage file just as you can for a movie (.AVI) file. Use the Tools>Create BatchList command to automatically generate and save the single frames files and place them in a new BatchList.

Background/Foreground Color:

The method for changing the background and foreground color from the Paint Tools toolbar has changed. When you click on the color swatch for either the background or foreground color, the preference options page appears (rather than the Color dialog). You can set the color using the same method used for setting these colors from the Preferences dialog.

Copyright and Trademark Info:

©1996-1997 Equilibrium. All Rights Reserved.

DeBabelizer is a registered trademark of Equilibrium. SuperPalette, ProScripts and Equilibrium are trademarks of Equilibrium.

All other trademarks are of their respective holders.

v1997.1.27